### AVENUE learnIT2teach

### **The Workshop Activity: Grading Strategies**

The workshop activity could be set to have one of four possible grading strategies; **Accumulative**, **Comments**, **Number of Errors** and **Rubrics**. These strategies are explained in the document **Adding a Workshop Activity**. The following steps show how to set up the criteria for each **Grading strategy**.

#### **Accumulative grading**

Note that some of the settings of this **Grading strategy** work best for EAP writing activities and learners with higher CLB levels.

1. In the general settings of the **Workshop** activity, click on the **Grading Strategy** drop-down menu and choose **Accumulative**.

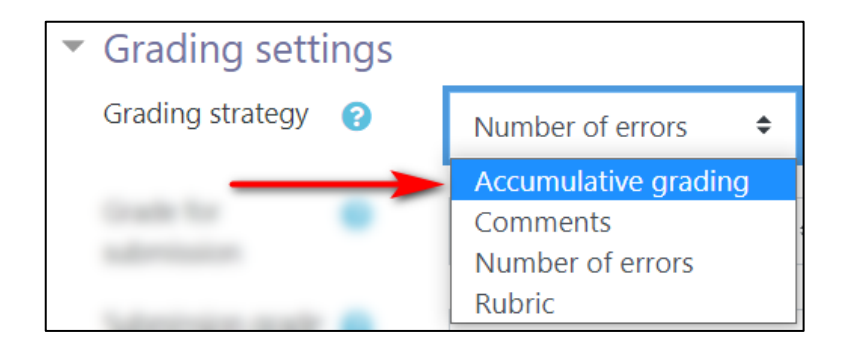

2. Configure the other settings of the **Set up phase**, and click **Save and Display**.

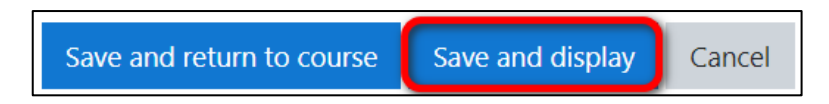

The **Workshop** table appears.

3. Click on **Edit assessment form**.

# AVENUE learnIT2teach

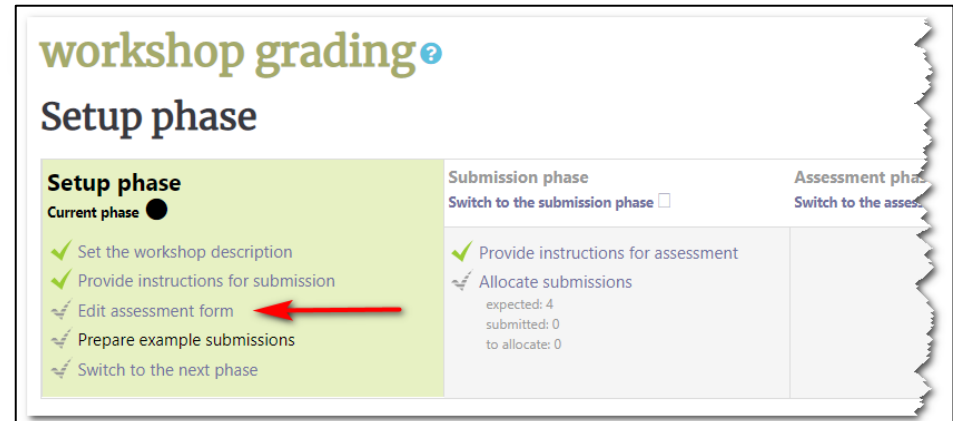

The **workshop grading Accumulative grading** page appears.

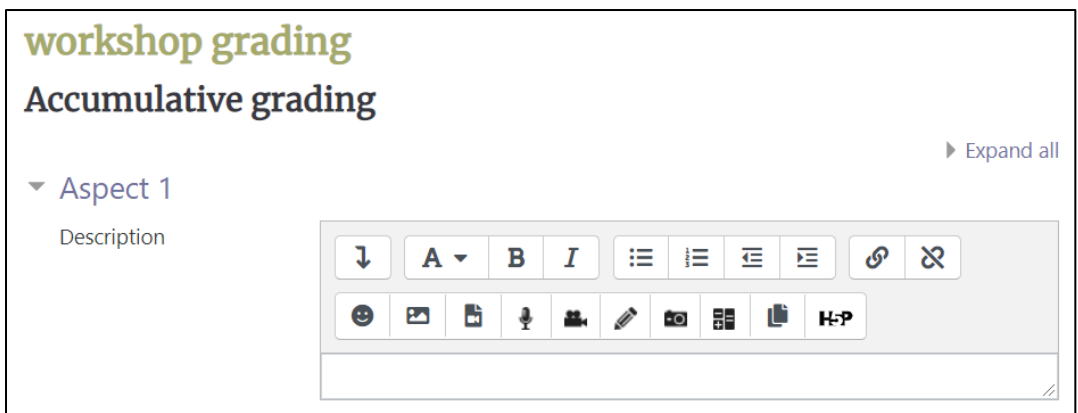

Here teachers need to set the **Aspects**, or the assessment criteria. Below are examples of 4 **Aspects**, each with a different setting to show the potential capabilities of this **Grading strategy**. You can type these in the aspect **Description** text boxes or use your own criteria. Each criterion is graded by Moodle separately using either a number grade (e.g. out of 100) or a scale (e.g. 1-4).

4. Click on **Aspect 1** and type the **Description** of the criterion in the textbox.

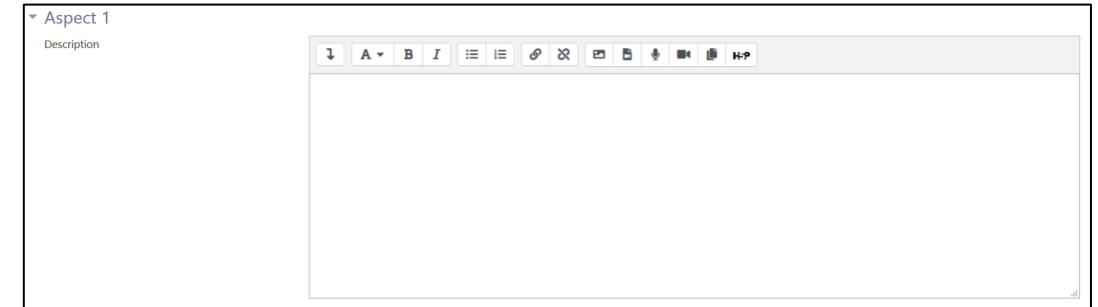

### Avenue learnit2teach

**Overall comprehensibility** 

Was the essay easy to read?

Yes, it was easy to read and understand. (3 points) It was easy to understand the general idea, but some details were hard to follow. (2 points) No, it was too difficult to follow and most ideas were not clear. (1 point)

2. From the **Best possible grade / Scale to use** section, choose **Point** from the **Type** menu.

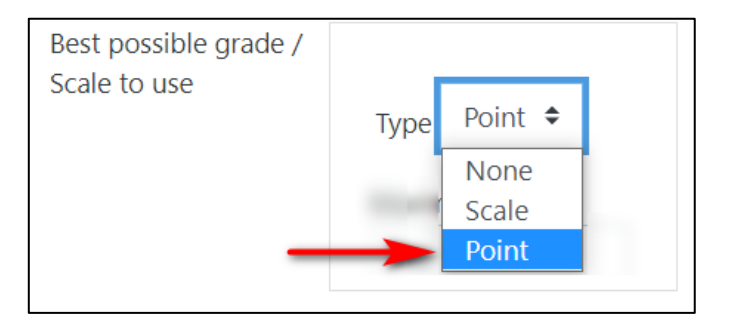

3. Set the **Maximum grade**. For the above example, type 3.

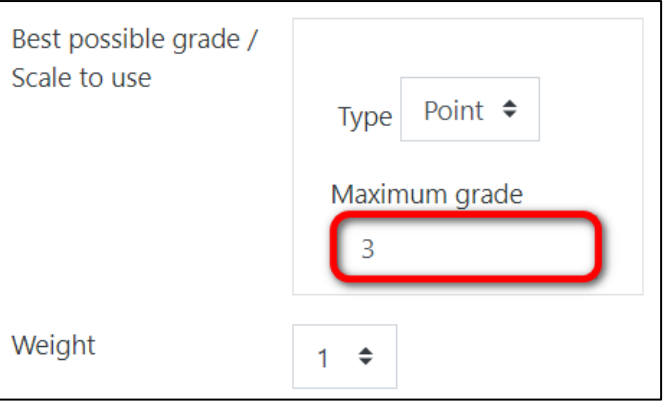

- 4. Depending on how important this aspect is compared to the other criteria, choose a **Weight**.
- 5. Click on **Aspect 2** to add another criterion.

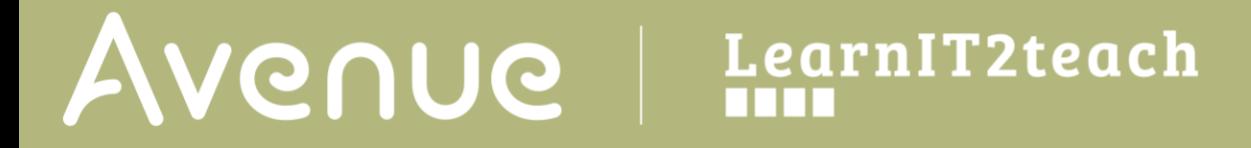

6. Type the **Description** in the text box.

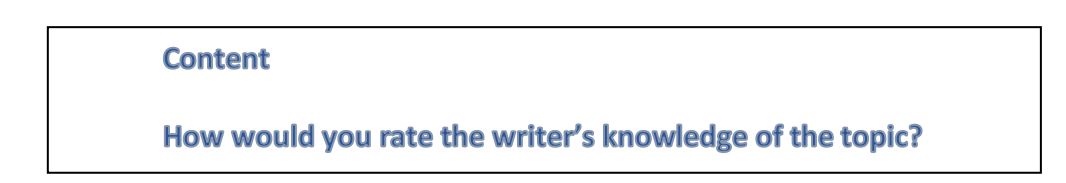

7. Go to the **Best possible grade / Scale to use** section, click on the **Type** drop-down menu and choose **Scale**.

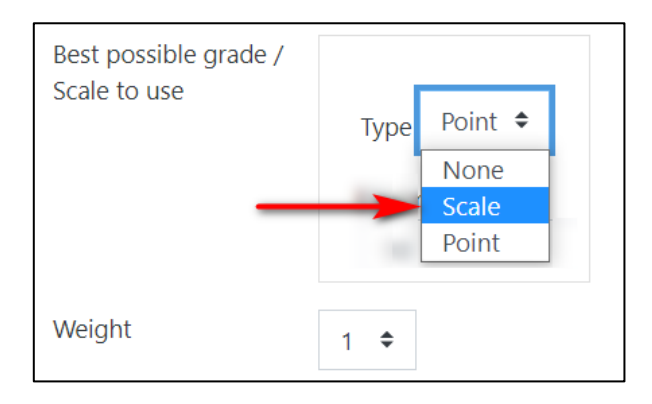

8. From the **Scale** drop-down menu, choose **Default competence scale***.* This **Grading strategy** allows the person who assesses to rate the work based on whether they think the writer is **Competent** or **Not yet Competent** on the subject matter.

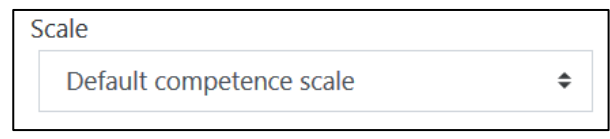

- 9. Depending on how important this aspect is compared to the other criteria, choose a **Weight**.
- 10. Click on **Aspect 3**.
- 11. Type the **Description** in the text box.

#### **Writer Character**

**Based on the essay, how would you identify the writer's character?**

12. Go to the **Best possible grade / Scale to use** section. From the **Type** drop down menu, choose **Scale**.

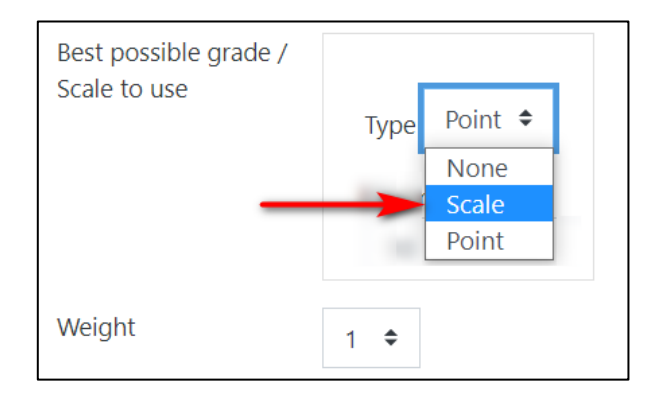

13. From the **Scale** menu, choose **Separate and Connected ways of knowing***.*

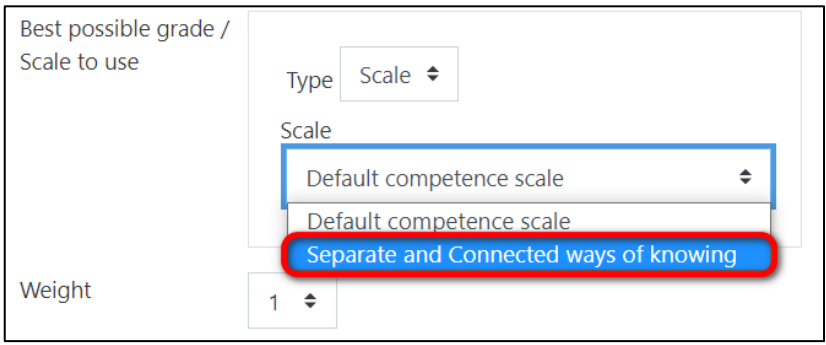

This grading strategy allows the assessor to decide about the writer's character as revealed in their writing. The available options on this scale are: **Mostly connected knowing**, **Separate and connected** and **Mostly separate knowing**.

\*Note that this **Aspect** is best used for courses that require learners to analyze the work and decide on the narrator/writer's personality type and/or character. While it is a useful tool for literature classes, it might not be as useful for LINC or ESL courses. For more information about Separate and Connected knowing see [https://docs.moodle.org/38/en/Separate\\_and\\_Connected\\_Knowing\)](https://docs.moodle.org/38/en/Separate_and_Connected_Knowing))

14. Depending on how important this aspect is compared to the other criteria, choose a **Weight**.

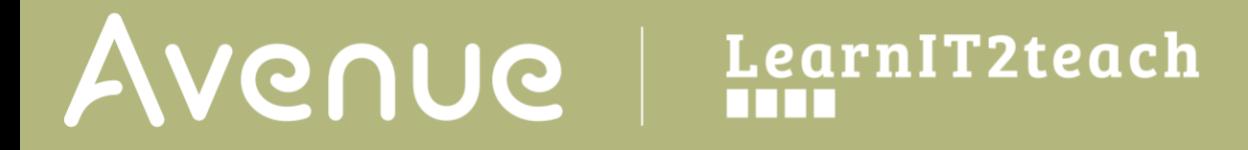

15. Click on **Blanks for 2 more aspects**.

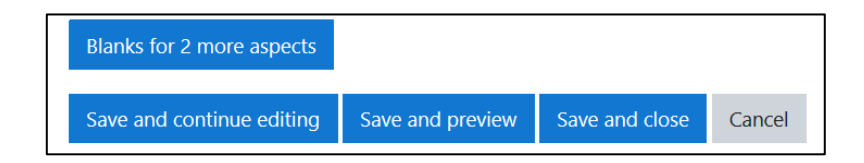

- 16. Click on **Aspect 4**.
- 17. Type the **Description** in the text box.

**What is the best strength of this essay (for example, clear organization, grammar and structure, range of vocabulary, content, etc.)? Explain why you think it is a strong point.**

18. Go to the **Best possible grade / Scale to use** section. Click on the **Type** drop down menu and choose **None**.

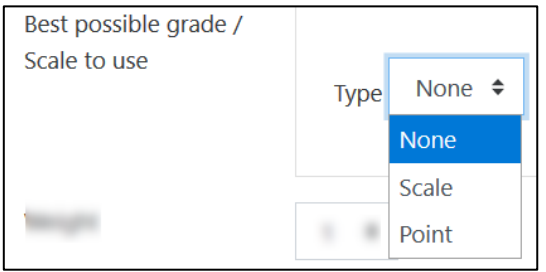

This option allows no grading and only requires the assessing students to leave comments on the submission.

- 19. Depending on how important this aspect is compared to the other criteria, choose a **Weight**.
- 20. Click the **Save and preview** button to see a student's view of the **Assessment form** and **Aspects** of **Accumulative** grading strategy.
- 21. Click the **Back to editing form** button at the bottom of this page to continue editing.

Back to editing form

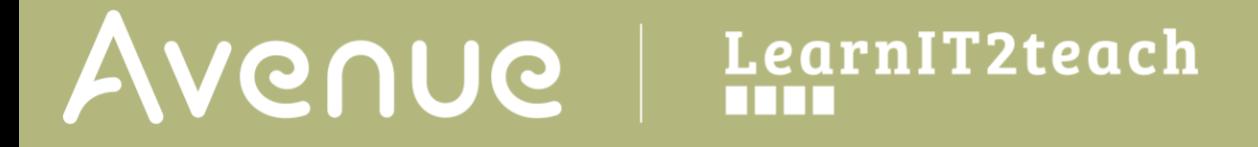

22. If needed, complete **Aspect 5**, and add more aspects by clicking the **Blanks for 2 more aspects** button. If not, click **Save and close**.

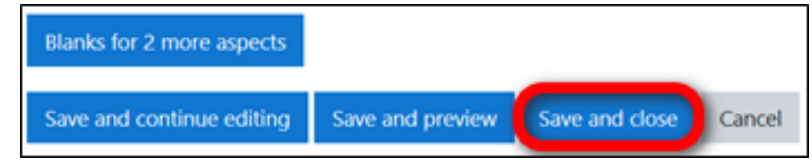

The **Workshop** table appears. Note that the checkmark in front of **Edit assessment form** has now turned to green.

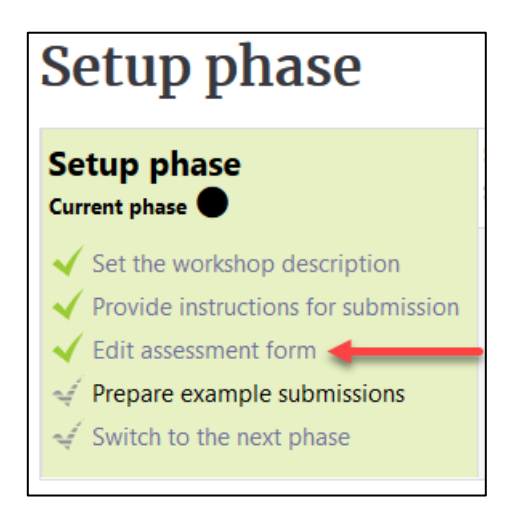

The green checkmarks indicate that the main settings of the **Setup phase** are now complete. Teachers can now scroll down below the table to **Prepare example submissions**, or move on to the next stage by clicking **Switch to the next phase**.

#### **Comments**

This grading strategy only allows the assessing students to comment on the submissions; therefore, it is a useful tool to enable and encourage peer-to-peer communication.

1. In the general settings of the **Workshop** activity, click on the **Grading Strategy** drop-down menu and choose **Comments**.

### LearnIT2teach Avenue

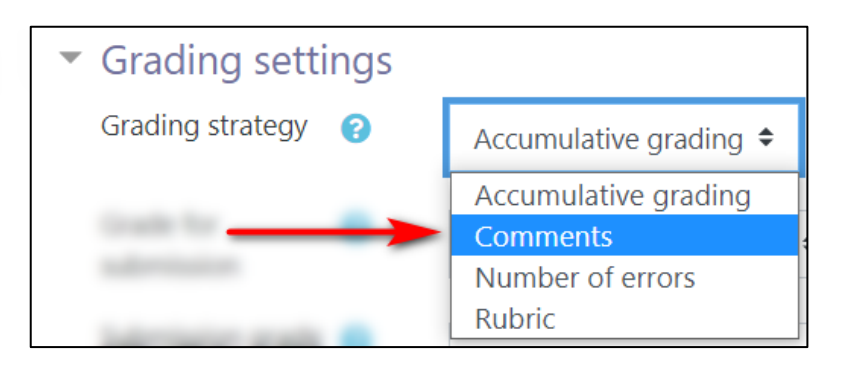

5. Configure the other settings of the **Set up phase**, and click **Save and Display**.

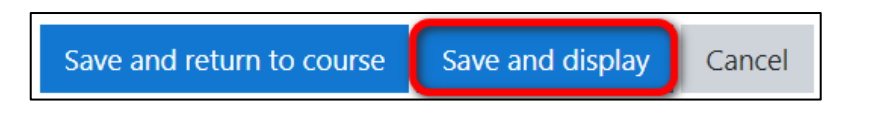

The **Workshop** table appears.

6. Click on **Edit assessment form**.

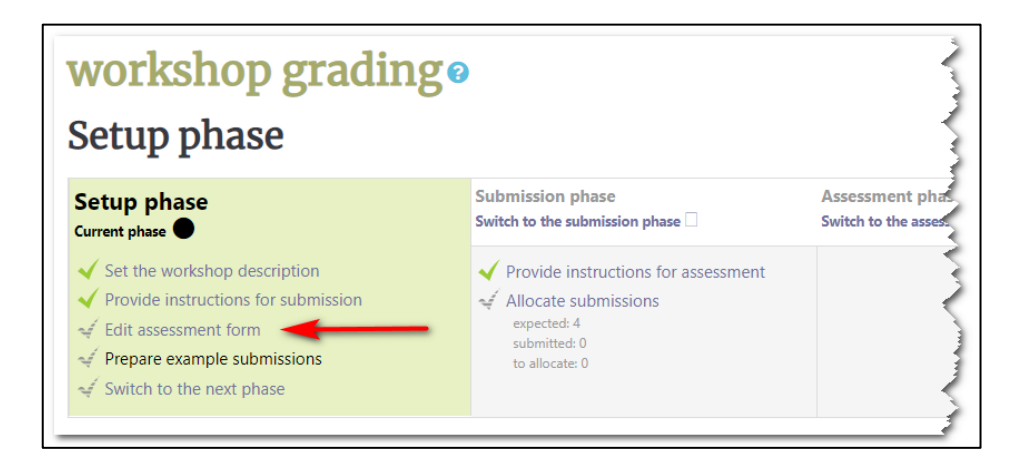

The **workshop grading Comments** page appears. The **Aspects** are the criteria that need to be defined for the assessment. The total grade for the assessed submission is always set to 100%.

7. Click on **Aspect 1** and type the **Description** in the textbox.

## AVENUE | LearnIT2teach

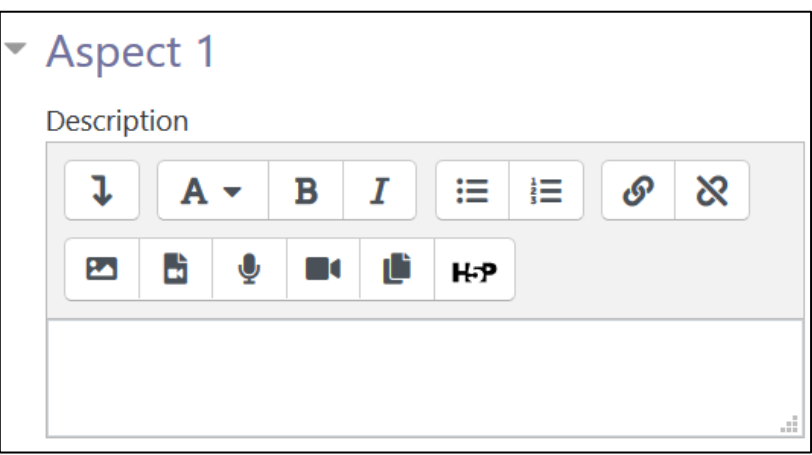

You can type in the following examples or use your own descriptions to set the aspects.

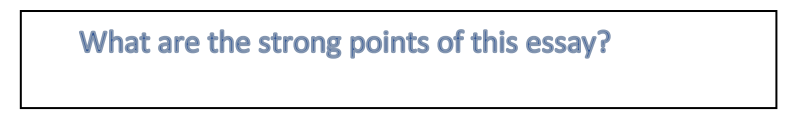

8. Click on **Aspect 2** and type the **Description** in the textbox.

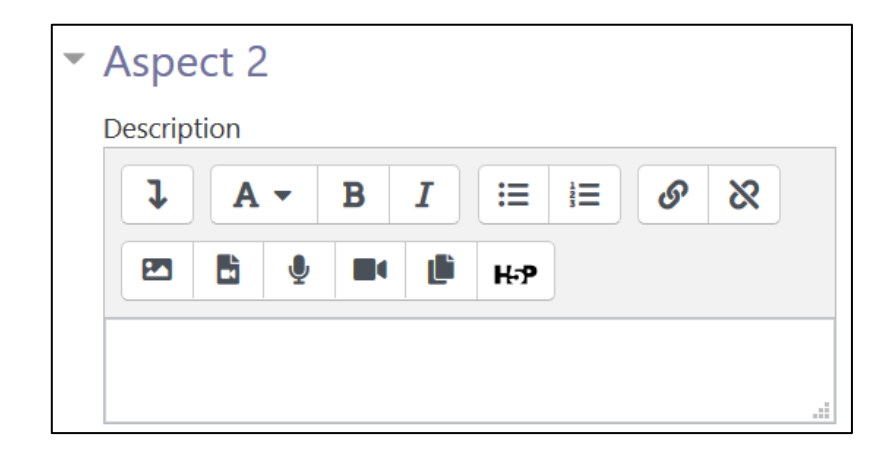

For example:

**Which parts of the essay need revision?**

9. Click on **Aspect 3** and type the **Description** in the textbox.

# AVENUE | LearnIT2teach

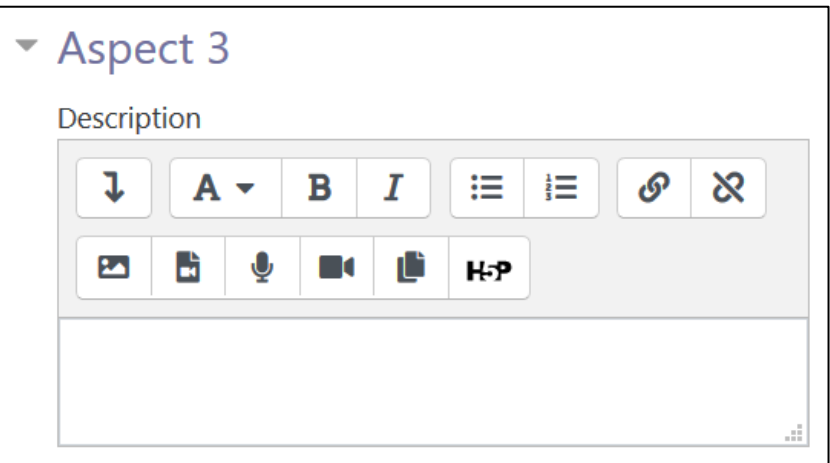

For example:

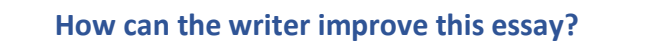

10. If you need to add more aspects, click **Blanks for 2 more aspects** and add descriptions. When finished, **Click on Save** and close.

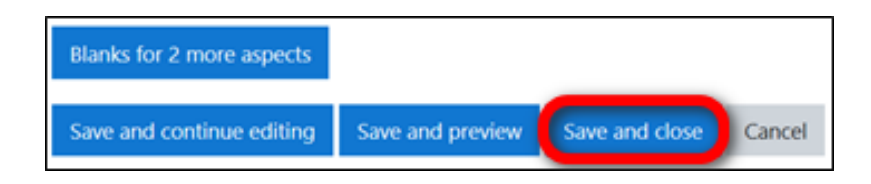

The **Workshop** table appears. Note that the checkmark in front of **Edit assessment form** has now turned to green.

### Avenue LearnIT2teach

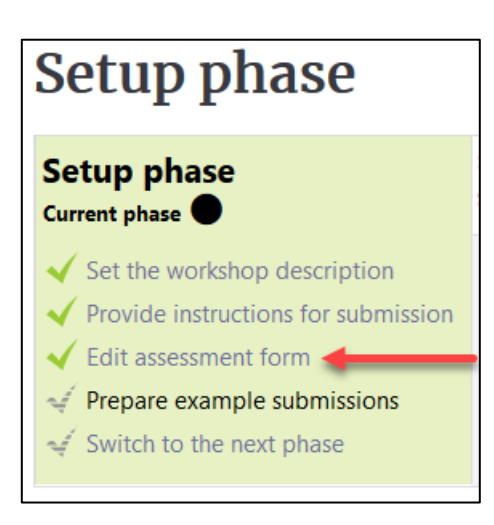

#### **Number of errors**

This is the simplest of the **Grading strategies** and can easily be adjusted for students with lower CLB levels. The learners are asked to respond to a number of Yes/No or True/False questions and leave comments in the end.

1. In the general settings of the **Workshop** activity, click on the **Grading Strategy** drop-down menu and choose **Number of errors**.

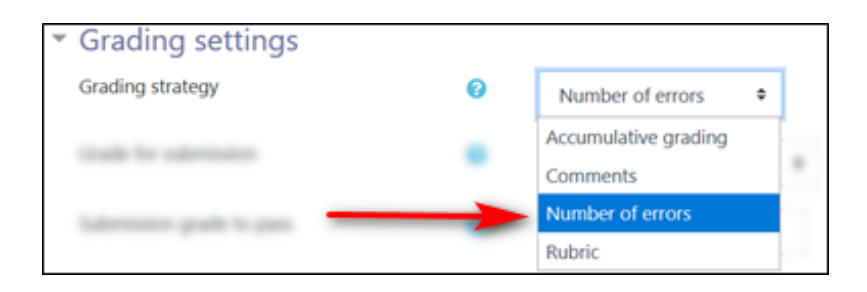

2. Configure the other settings of the **Set up phase**, and click **Save and Display**.

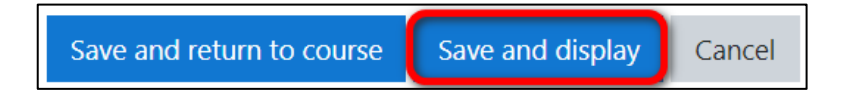

The **Workshop** table appears.

3. Click on **Edit assessment form**.

## Avenue l'Eternit 2teach

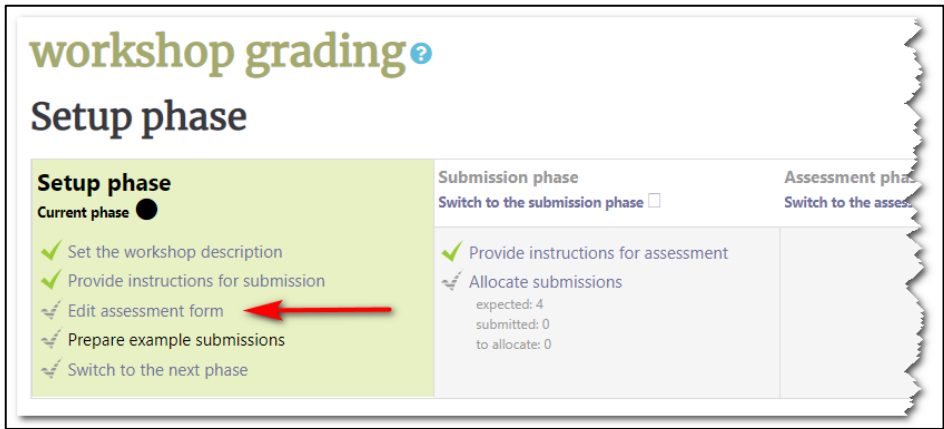

The **workshop grading Number of errors** page appears. Here you need to set the **Assertions**, or the criteria for assessment.

4. Click on **Assertion 1** and type the **Description** in the textbox. This should be formulated as a question or statement with only two possible answers, e.g. Yes/No, True/False, Acceptable/Unacceptable, Correct/Incorrect, etc.

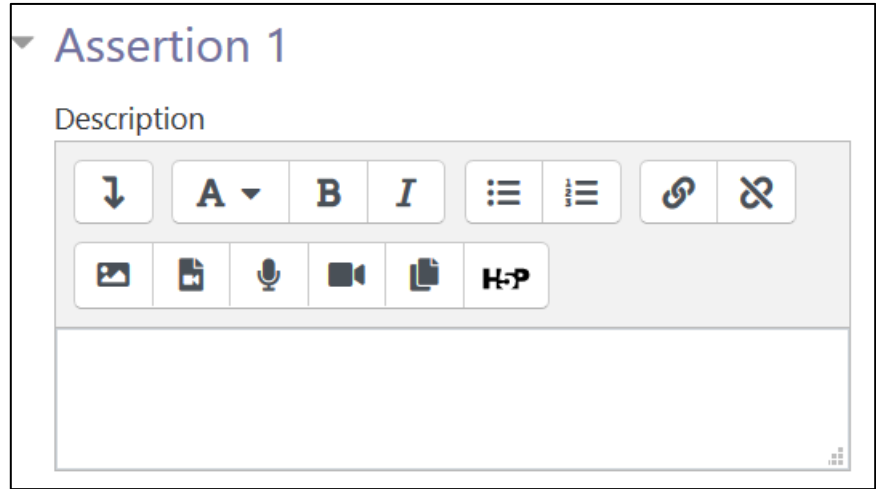

You can type in the following examples or use your own more specific descriptions to set the **Assertions**.

**Is there a topic sentence in this paragraph?**

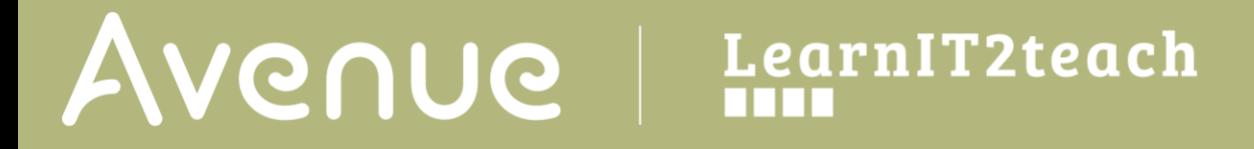

6. In the text boxes for **Word for the error** and **Word for success** type in your choice of words.

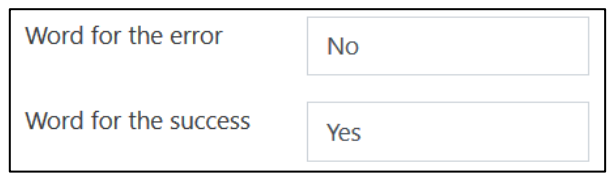

7. Depending on how important this aspect is as compared to the other criteria, choose a **Weight**.

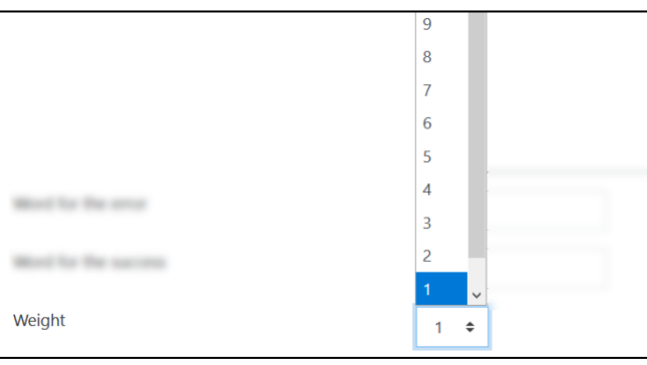

8. Click on **Assertion 2** and type the **Description** in the textbox. This also should be formulated as a question or statement with only two possible answers, e.g. Yes/No, True/False, Acceptable/Unacceptable, Correct/Incorrect, etc.

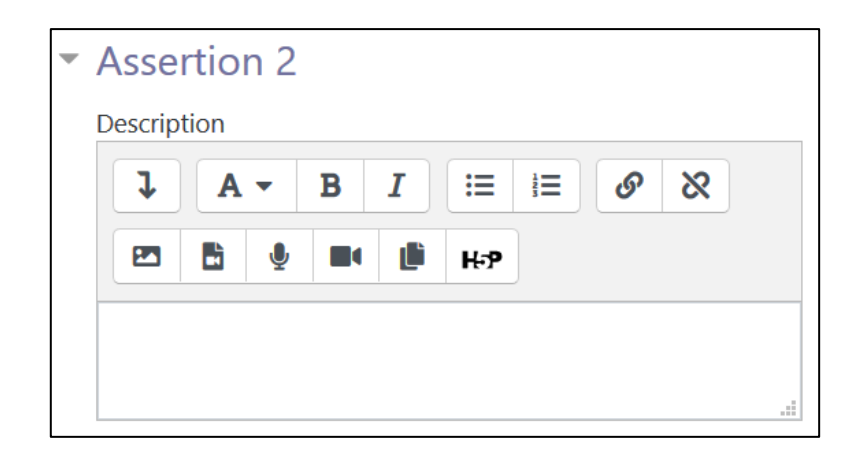

Type a description for **Assertion 2**.

**The paragraph has a conclusion.**

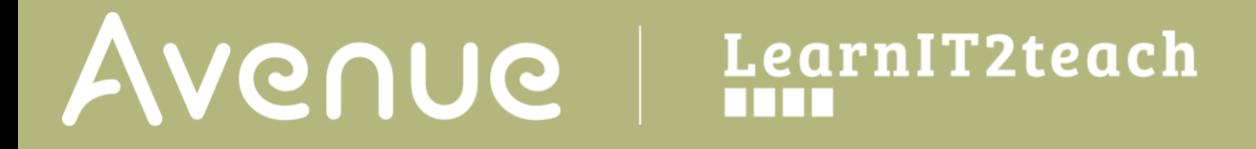

9. In the text boxes for **Word for the error** and **Word for success** type in your choice of words.

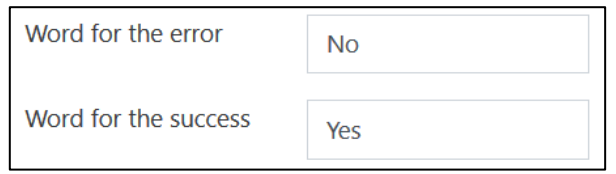

- 10. Depending on how important this aspect is compared to the other criteria, choose a **Weight**.
- 11. Click on **Assertion 3** and type the **Description** in the textbox. This should also be formulated as a question or statement with only two possible answers, e.g. Yes/No, True/False, Acceptable/Unacceptable, Correct/Incorrect, etc.

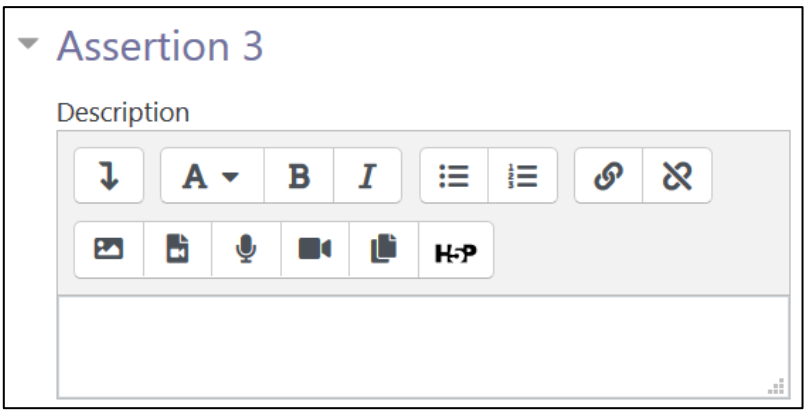

Type a description for **Assertion 3**.

**How well do the details support the main idea? Explain your answer in the comments.**

12. In the text boxes for **Word for the error** and **Word for success** type in your choice of words.

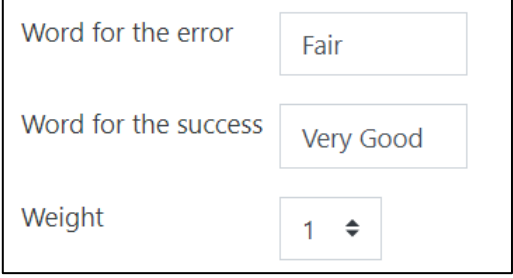

### LearnIT2teach Avenue

- 13. Depending on how important this aspect is as compared to the other criteria, choose a **Weight**.
- 14. Scroll down to the **Grade mapping table. This section** shows how Moodle converts the number of failed assertions to a percentage for the given submission. A zero failed assertion is always mapped to 100% grade. In this example, all 4 assertions had the equal weight of 1, therefore, for each assertion the learner fails to meet, the equal percentage of 25% is taken off their score.
- 15. If you need to add more aspects, click **Blanks for 2 more aspects** and add descriptions. When finished, **Click on Save** and close.

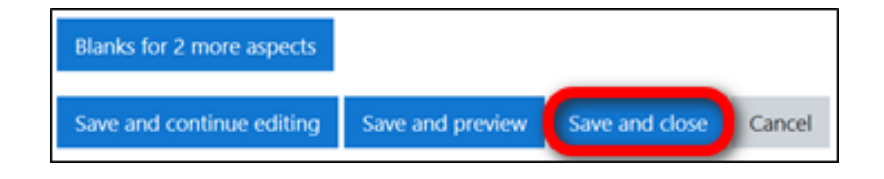

The **Workshop** table appears. Note that the checkmark in front of **Edit assessment form** has now turned to green.

### **Rubric**

This grading strategy requires the instructor to either design a rubric or use one that has already been designed.

1. In the general settings of the **Workshop** activity, click on the **Grading Strategy** drop-down menu and choose **Rubric**.

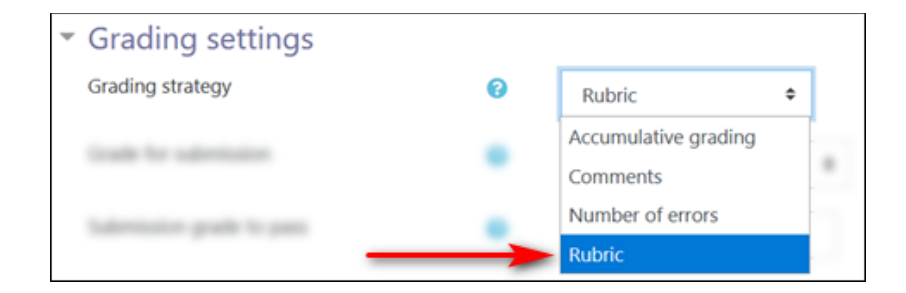

2. Configure the other settings of the **Set up phase**, and click **Save and Display**.

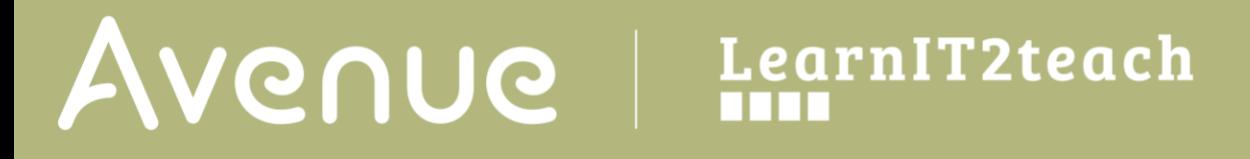

Save and return to course Save and display Cancel

The **Workshop** phases appear.

3. Click on **Edit assessment form**.

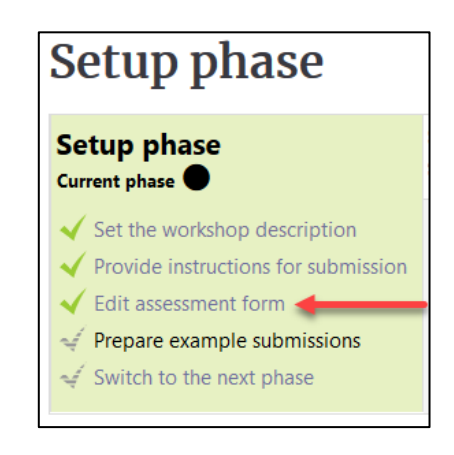

The **workshop grading Rubric** page appears.

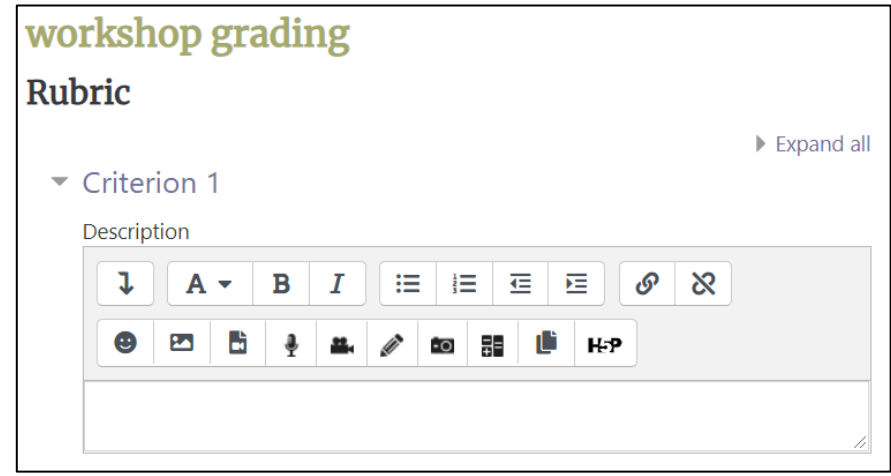

5. Click on **Criterion 1** and type the **Description** in the textbox.

## Avenue l'Etearnit2teach

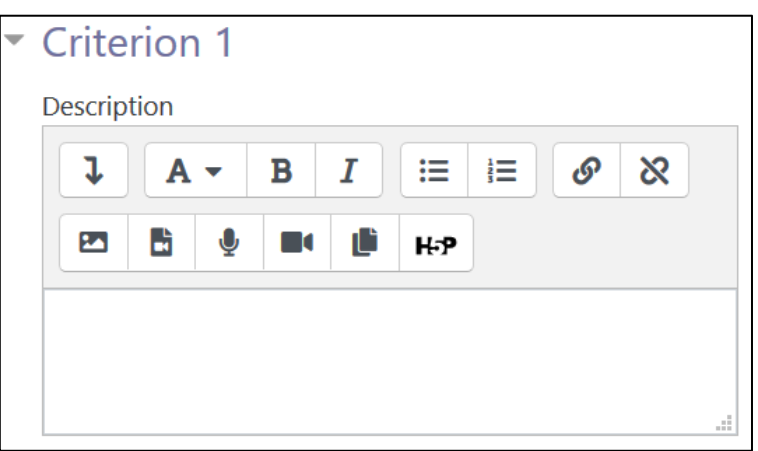

You can type in the following examples, or use your own rubric to describe the criteria for this activity.

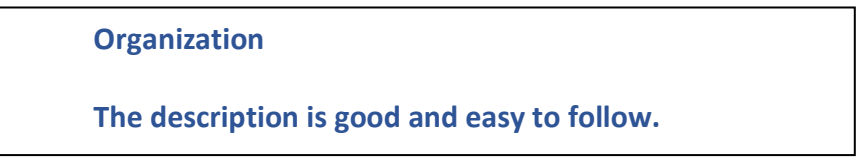

6. In the **Level grade and definition** text boxes, type in the indicators for each level.

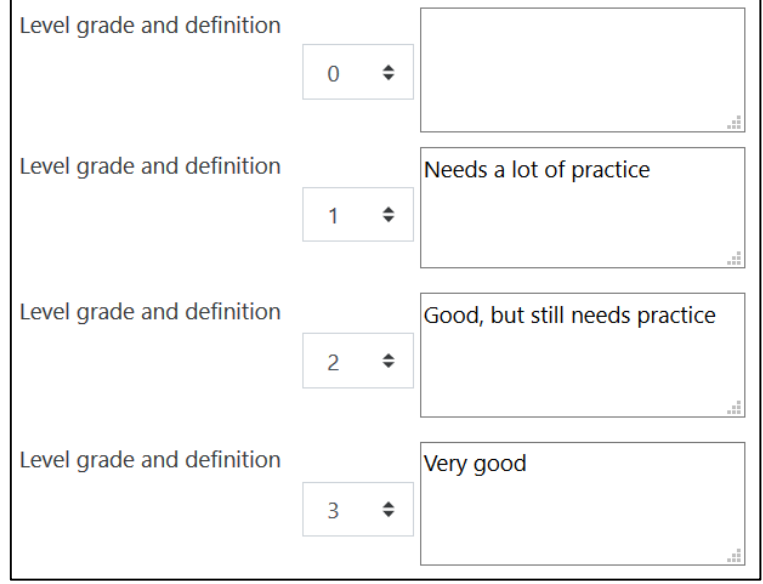

Note that instructors can set level grade to 0 for students with no submissions.

7. Click on **Criterion 2** and type the **Description** in the textbox.

### Avenue learnit2teach

**Vocabulary**

**The writer used the new words correctly.**

- 8. In the **Level grade and definition** text boxes, type in the indicators for each level.
- 9. Click on **Criterion 3** and type the **Description** in the textbox.

**Punctuation**

**The writer has used correct punctuation.**

- 10. In the **Level grade and definition** text boxes, type in the indicators for each level.
- 11. You can add more criteria by clicking on the **Blanks for 2 more criteria** button.
- 12. Click on the **Rubric configuration** link to choose the layout of the rubric. You can choose **List** or **Grid**.

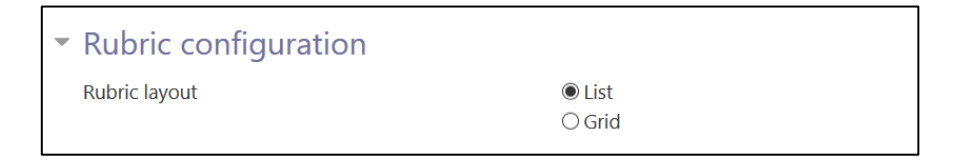

13. To see the appearance of each, click the **Save and preview** button.

List Layout

### Avenue l'un

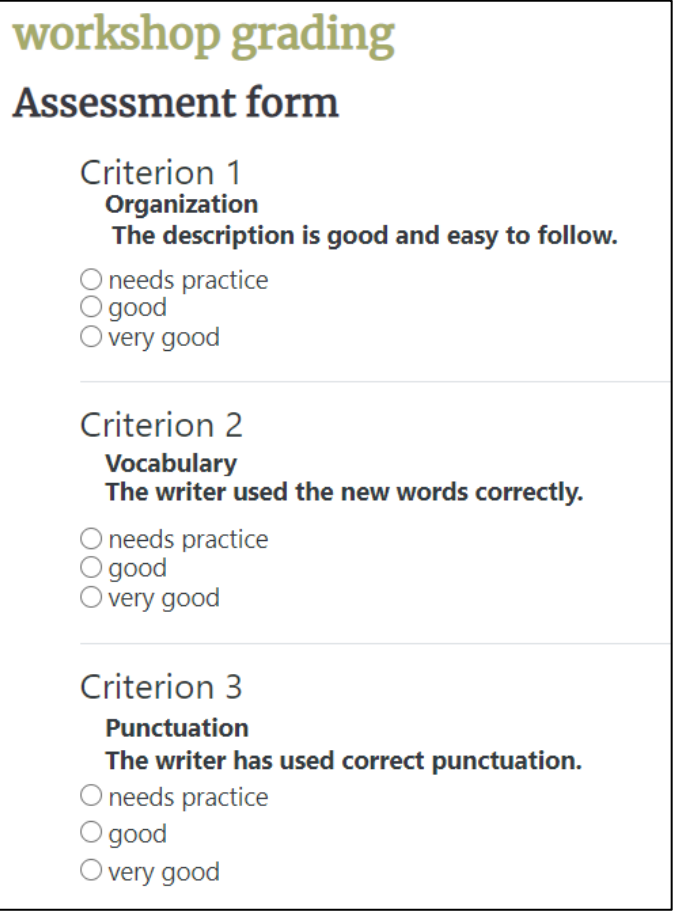

### AVENUE | LearnIT2teach

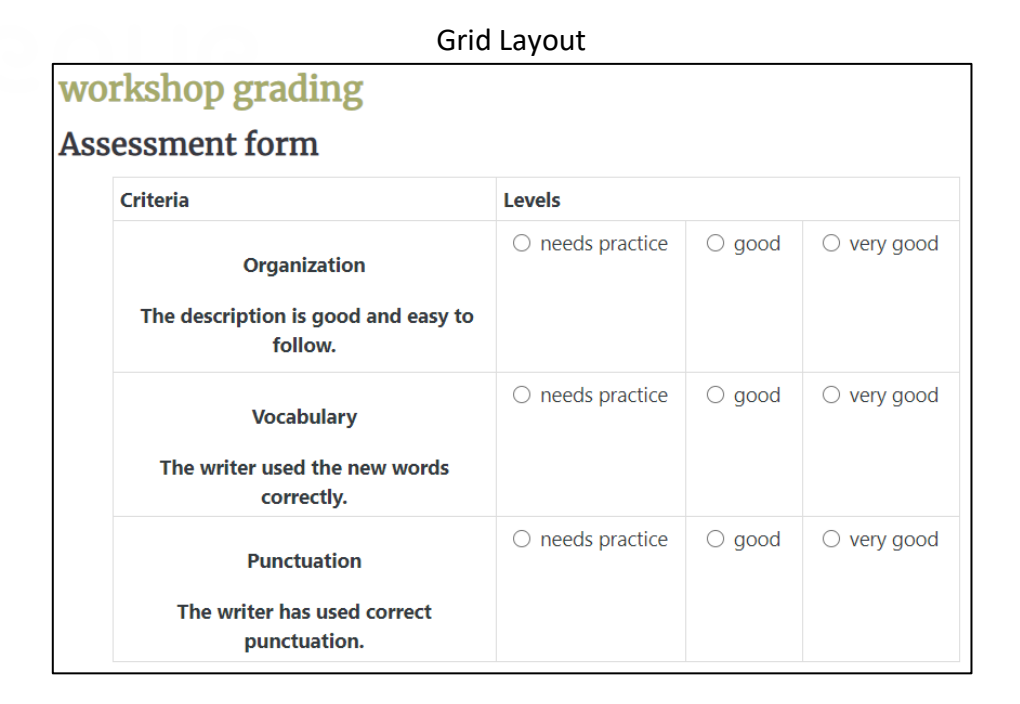

14. If you need to add more aspects, click **Blanks for 2 more aspects** and add descriptions. When finished, **Click on Save** and close.

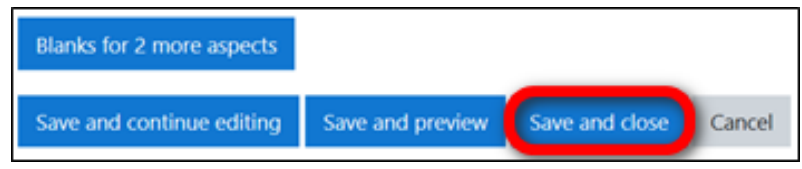

The **Workshop** table appears. Note that the checkmark in front of **Edit assessment form** has now turned to green.

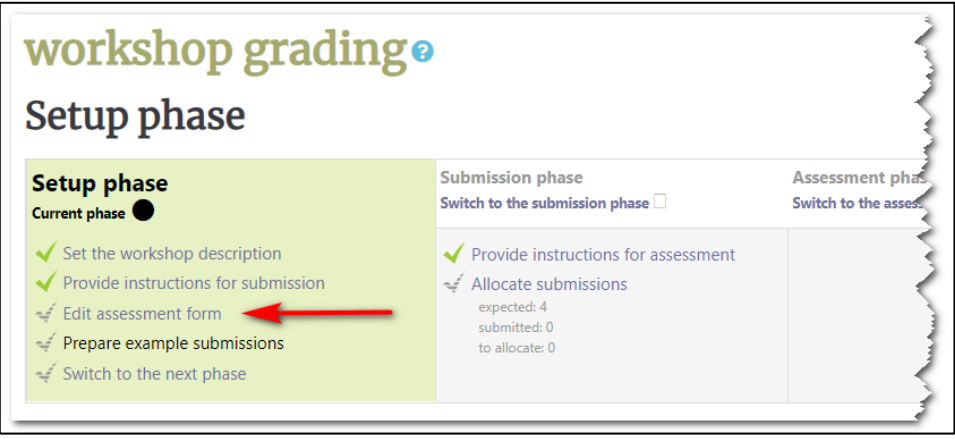

### Avenue l'un

#### **Resources**

Workshop Settings [https://docs.moodle.org/25/en/Workshop\\_settings](https://docs.moodle.org/25/en/Workshop_settings) Workshop Grading Strategies [https://docs.moodle.org/39/en/Workshop\\_grading\\_strategies](https://docs.moodle.org/39/en/Workshop_grading_strategies)